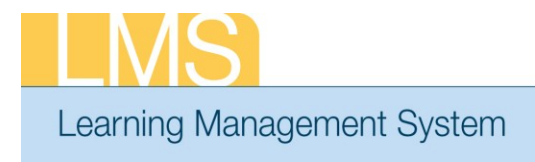

## **Tip Sheet**

## **DROP AN ENROLLMENT FOR A TEAM MEMBER**

This Tip Sheet will guide supervisors/managers through the task of dropping a course enrollment for their direct reports/team members in the LMS. In order to have access to the supervisor/manager menu options, you must be named as the Manager in at least one person's LMS account profile.

## **To Drop an Enrollment for a Team Member:**

1. Log on to the LMS.

**NOTE:** For instructions about logging on, see the *Log-On Instructions (TS02-L) tip Sheet.* 

2. Select the **Team Home** role in the drop-down **Go To** menu.

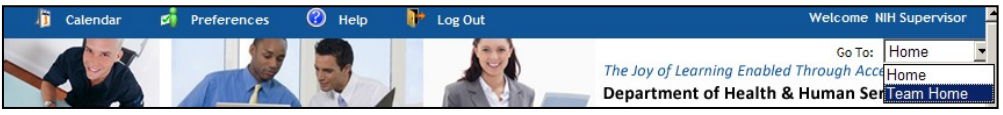

Figure 1: Team Home screen

3. From the *Team Home Page,* select the **View Team Enrollments** link.

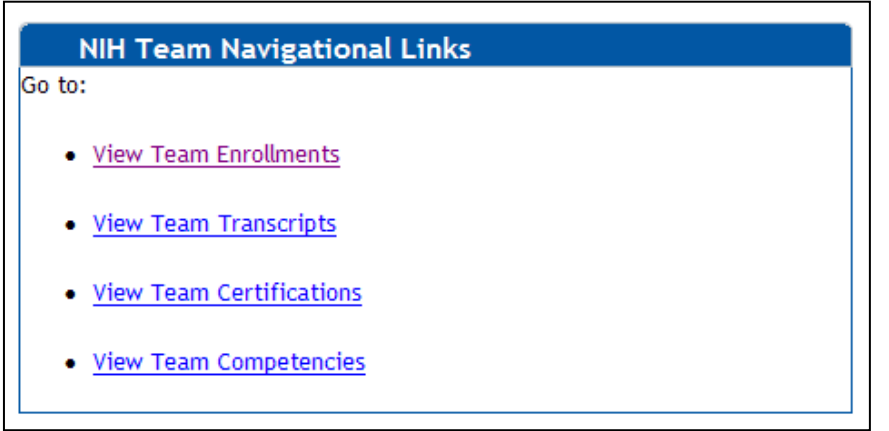

Figure 2: NIH Team Navigational Links portlet

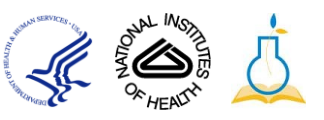

4. Click the **Actions** link and then select the **View All Current Enrollments** link for the team member for whom you want to drop an offering.

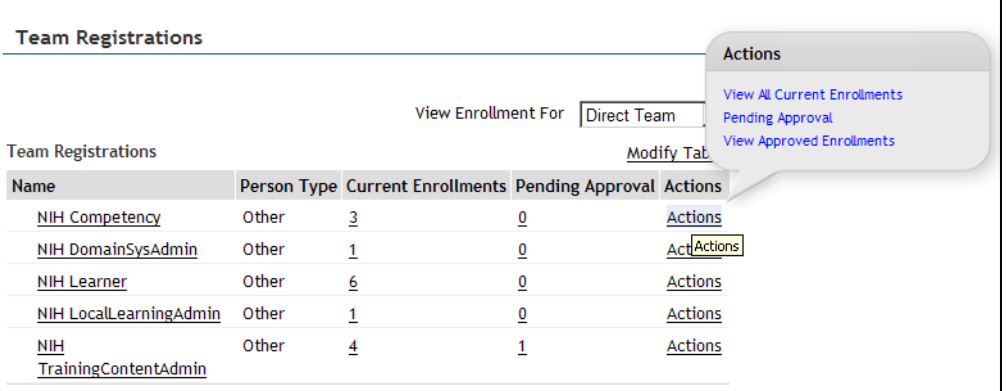

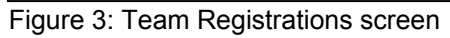

5. Click the **Drop** link to drop the offering enrollment for that team member.

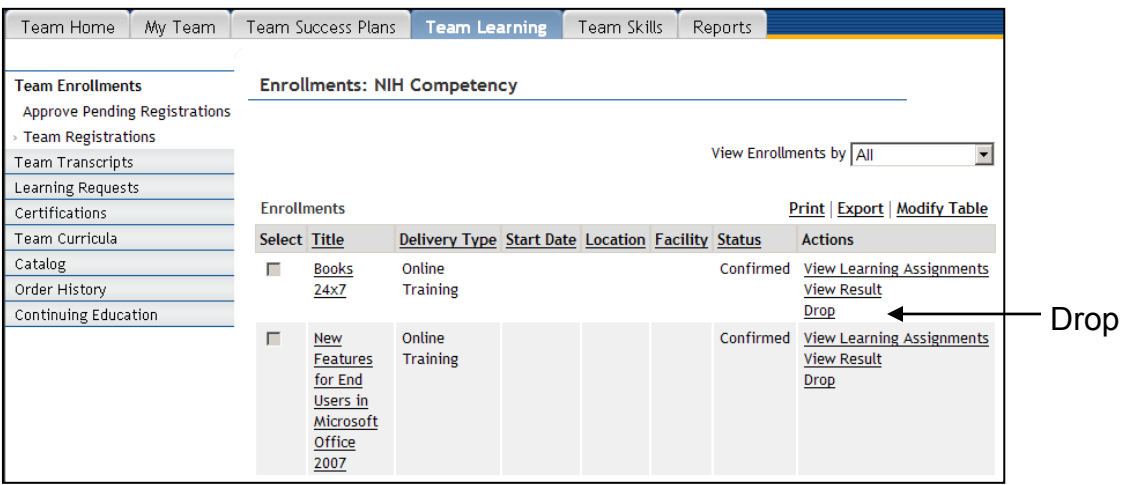

Figure 4: Team Member Enrollments screen

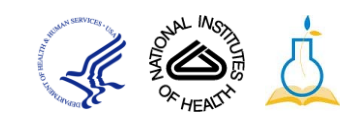

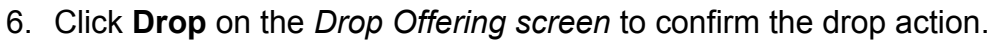

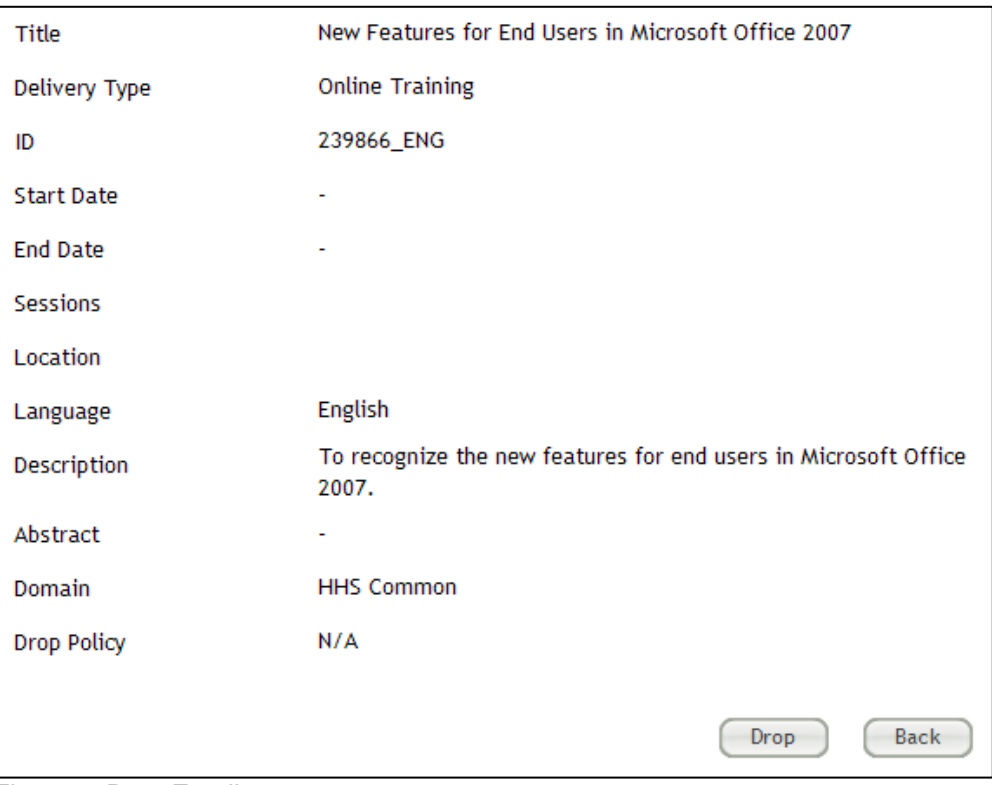

Figure 5: Drop Enrollment screen

**If you experience trouble with this process, please contact the helpdesk for support at LMSSupport@mail.nih.gov.** 

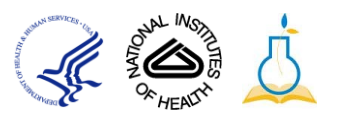